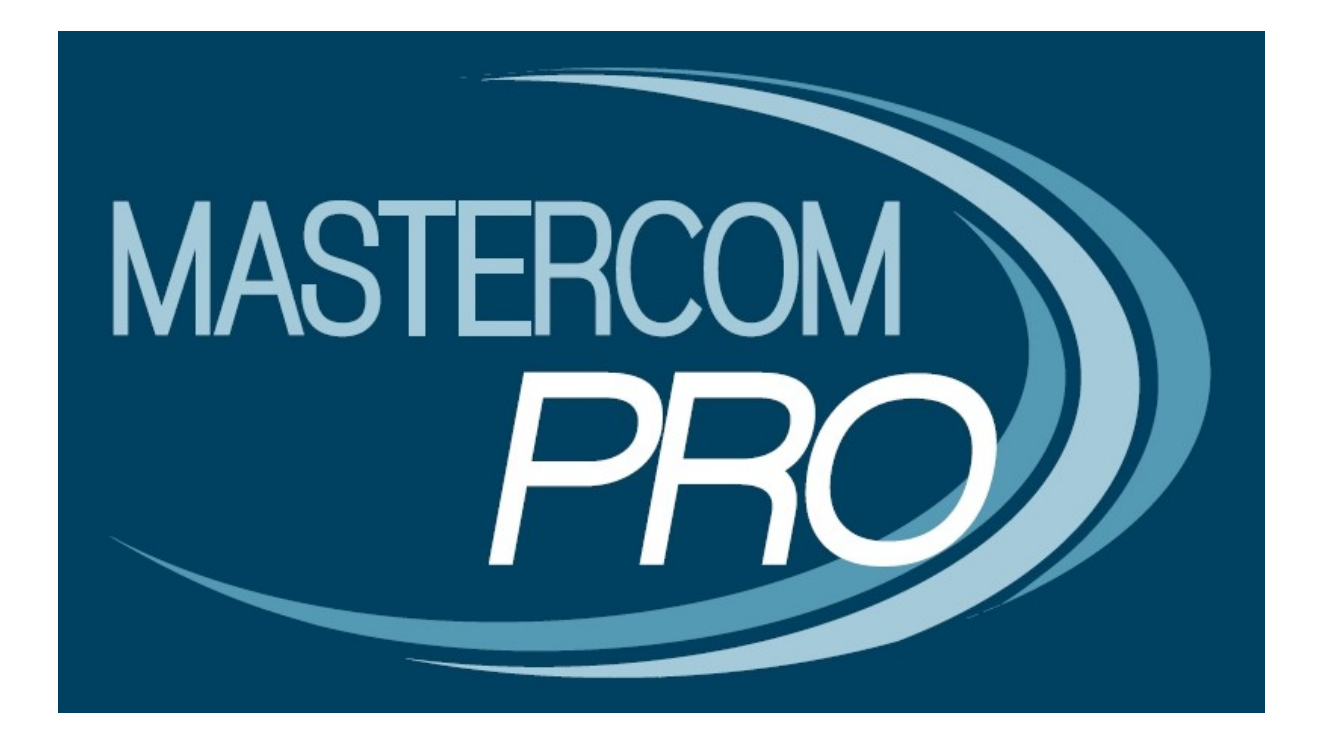

## **MASTERCOM PRO - PRENOTAZIONE COLLOQUI GUIDA PER IL PROFESSORE**

In questa piccola guida Vi Verrà illustrato come inserire la propria disponibilità ad effettuare un colloquio con i genitori specificando quanti posti possono essere prenotati e in che data.

## **Inserimento disponibilità colloquio**

Per inserire la disponibilità dovete seguire i seguenti passaggi :

- entrare nella sezione Agenda e cliccare su nuovo;
- dopo aver selezionato il tipo nota "colloquio", in aggiunta agli altri campi compare una barra di scorrimento con la dicitura "Posti prenotabili" che vanno da 0 a 10 come visibile in figura.

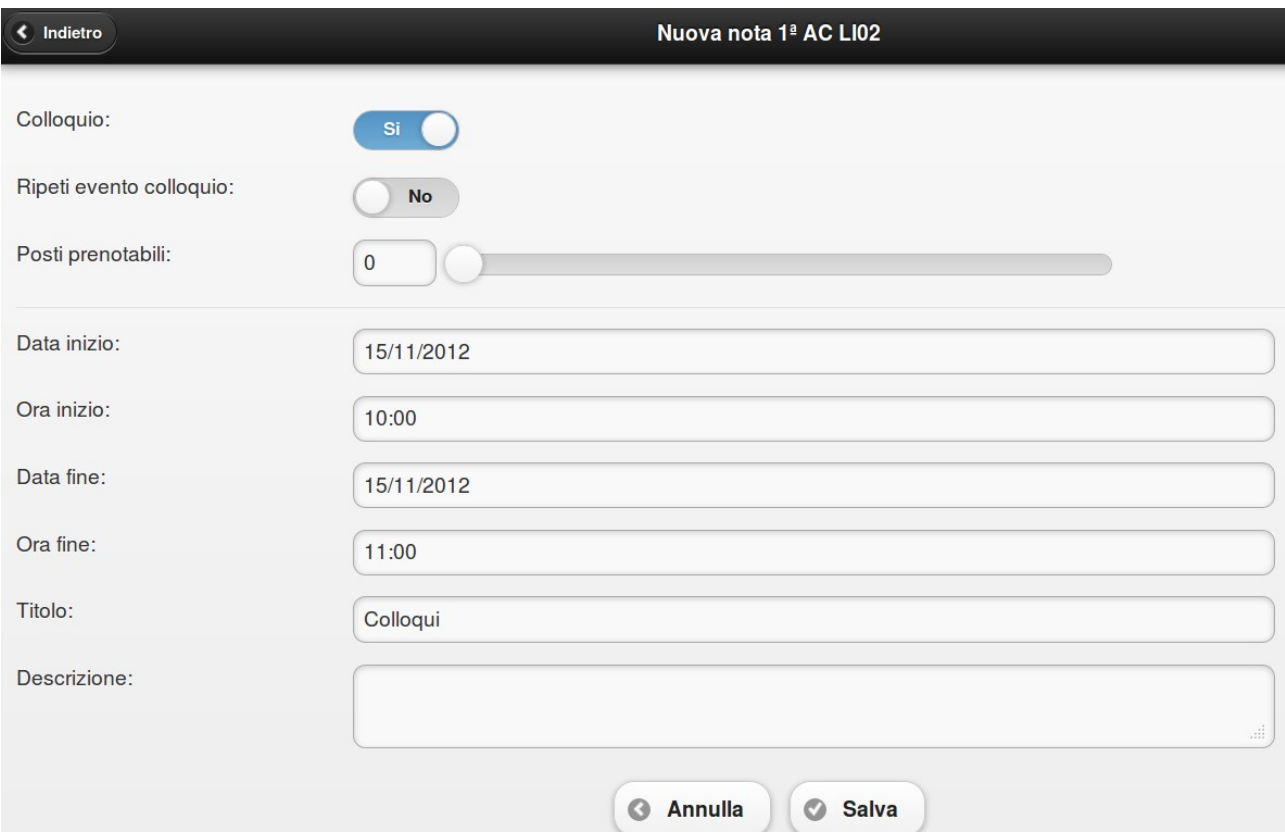

Lasciando 0 in "Posti prenotabili" il genitore non vedrà l'indicazione di quanti posti sono disponibili ma solamente la disponibilità di quel docente in quell'ora.

**ATTENZIONE** : con 0 posti prenotabili il genitore non potrà prenotare il colloquio online

• Per ripetere l'evento fino ad una certa data bisogna abilitare a SI la voce "Ripeti eventi colloquio"

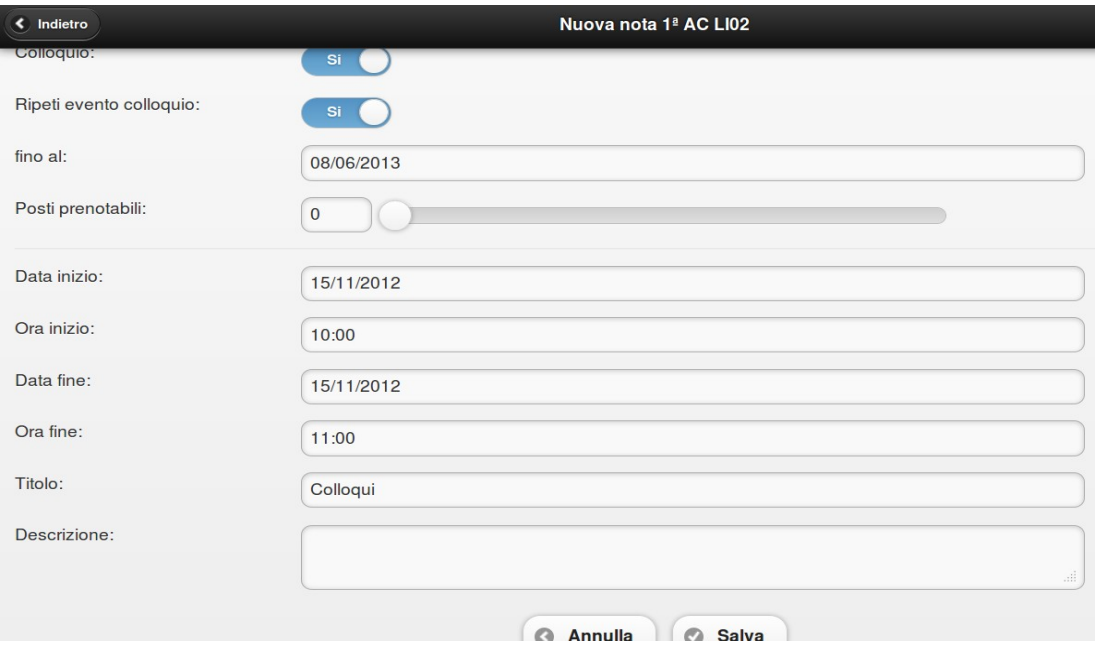

• Il docente può quindi scegliere, muovendo il cursore o digitando il numero nell'apposito campo, quanti posti prenotabili possono esserci

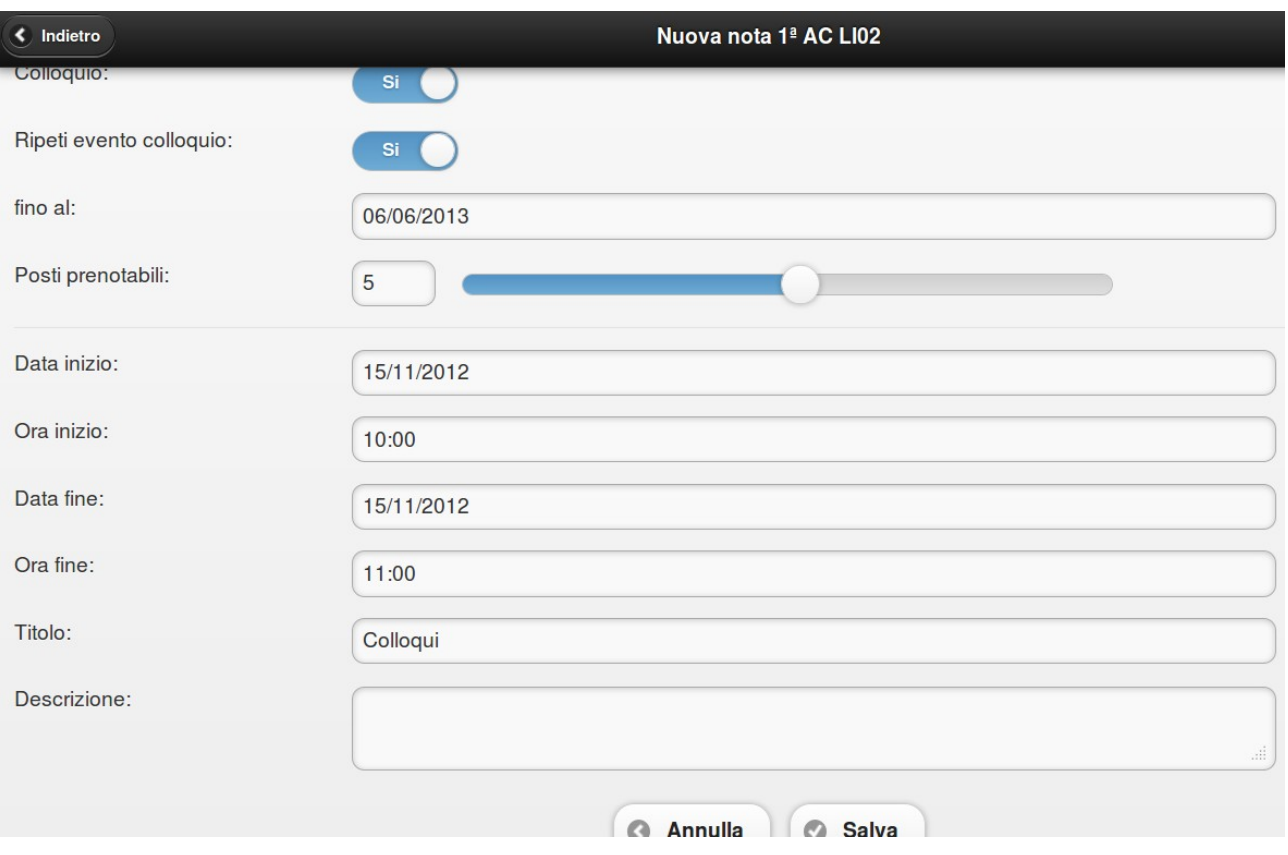

• Una volta salvata la "nota colloquio" in agenda, questa sarà visibile in arancio Se ci sono prenotazioni per un certo "evento Colloquio", di fianco al titolo comparirà il numero di prenotazioni, in figura è visibile "(1) Colloqui".

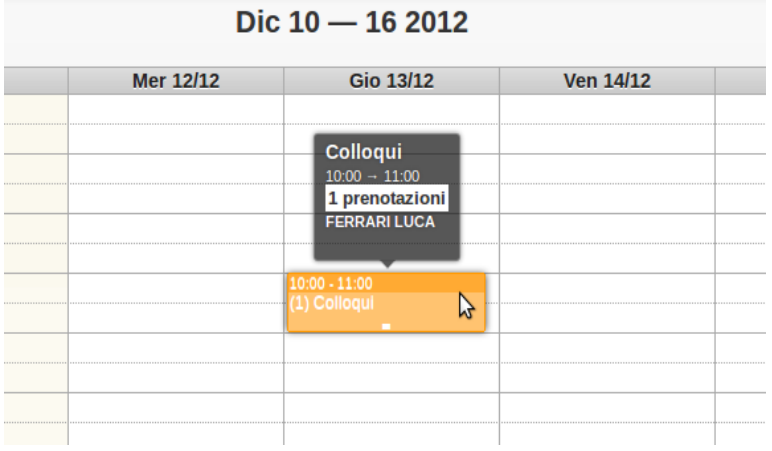

Nel caso non ci fossero prenotazioni verrà indicato in questo modo :

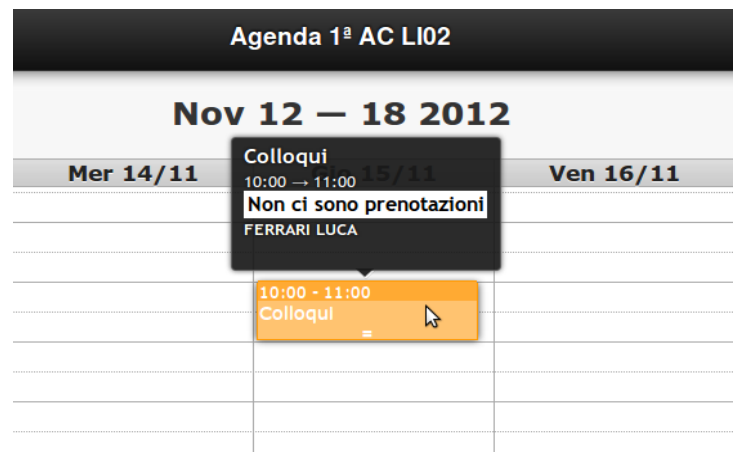

• Cliccando sulla nota si accederà alla scheda di modifica/visualizzazione dettaglio:

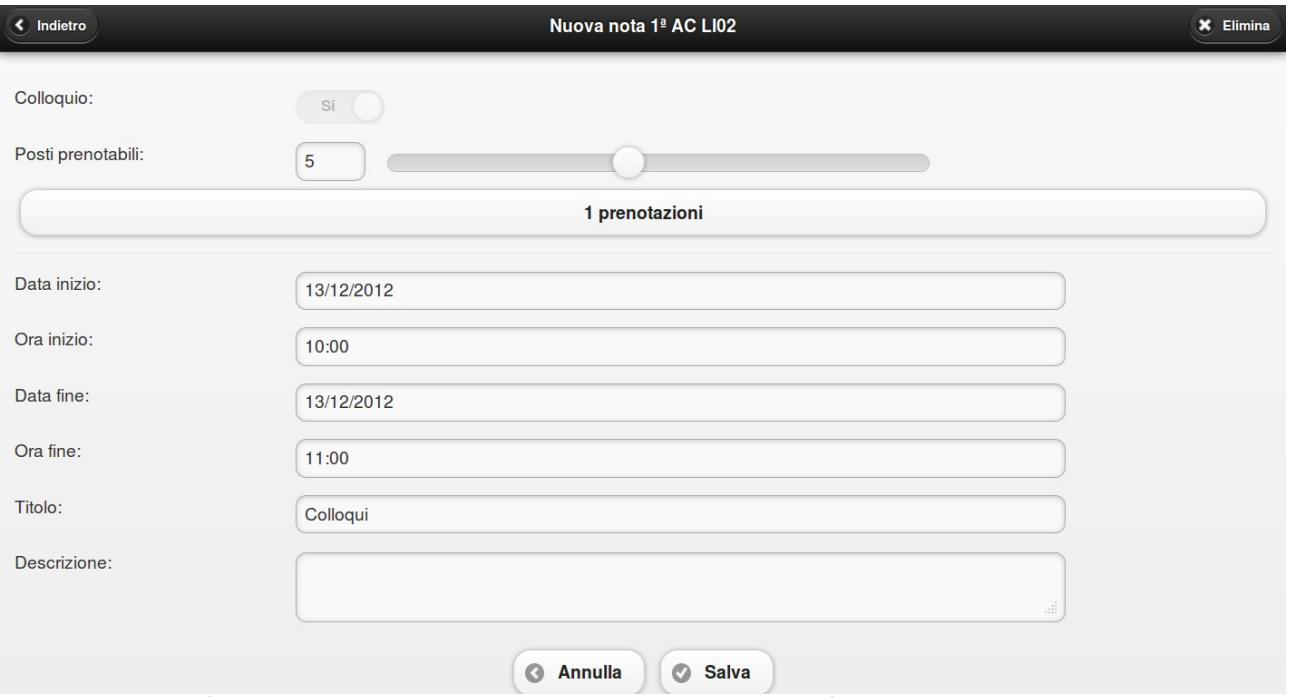

Qui il docente può ancora cambiare le impostazioni, ma se ci sono già state prenotazioni per questi colloqui non è possibile diminuire il numero di posti al di sotto delle stesse.

• Nel caso vi siano prenotazioni, cliccando sul pulsante che ne indica il numero, è possibile vederne l'elenco. I nomi sono quelli degli studenti, l'ordine è quello temporale delle prenotazioni.

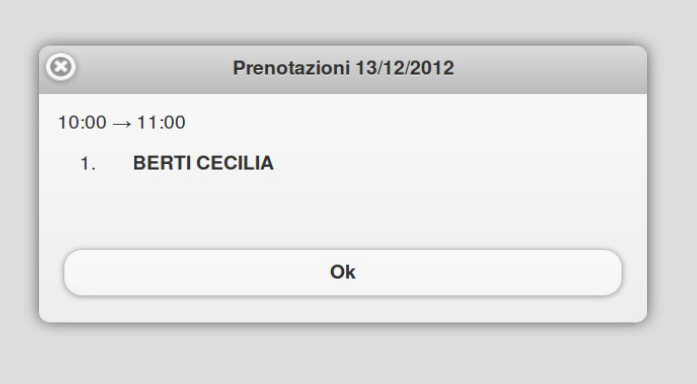